# **MCC DIN8 - KONTROLER WIELOKANAŁOWY PLD DIN 1 - MODUŁ ZASILANIA LED**

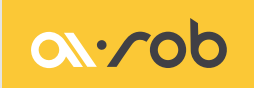

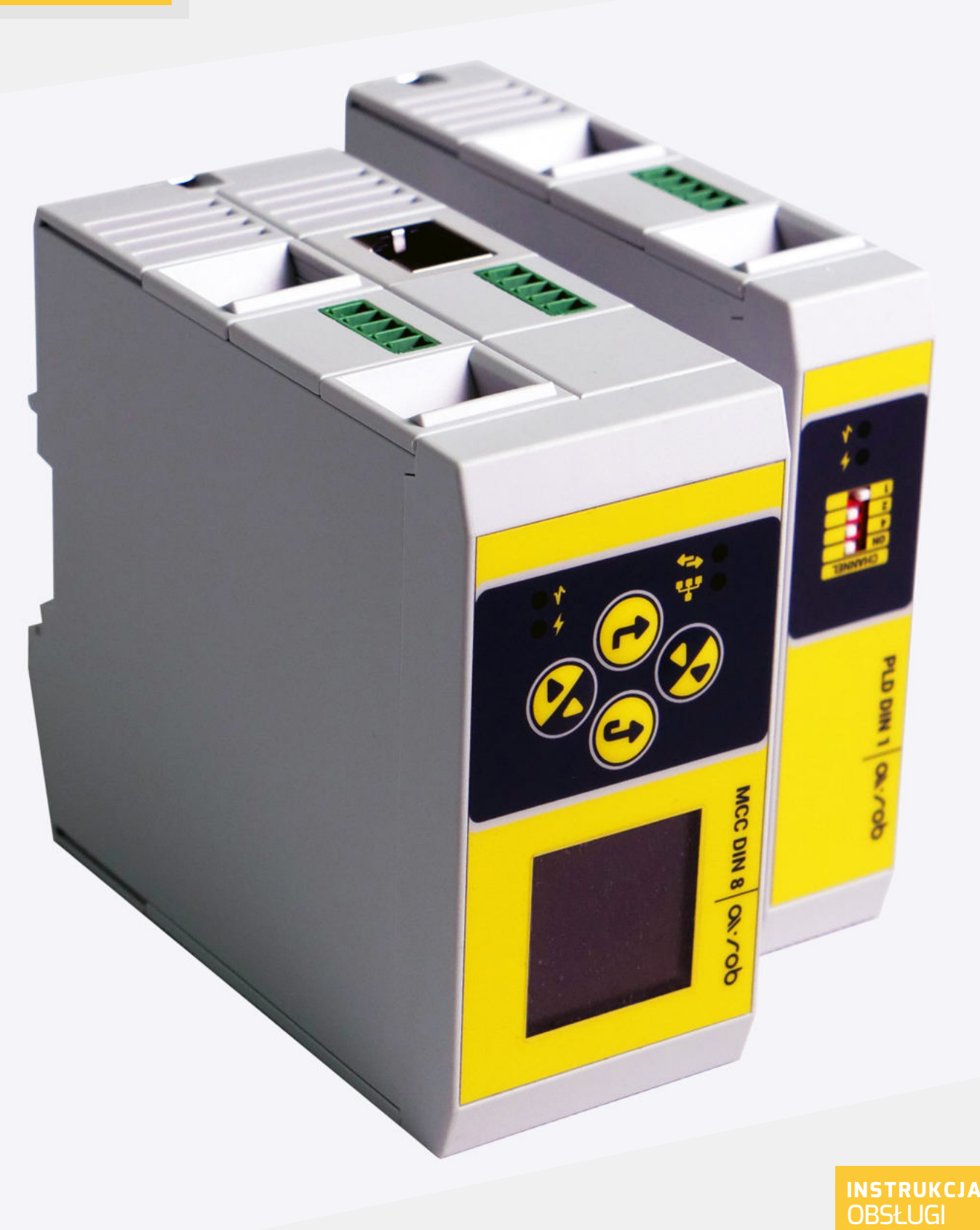

## **SPIS TREŚCI**

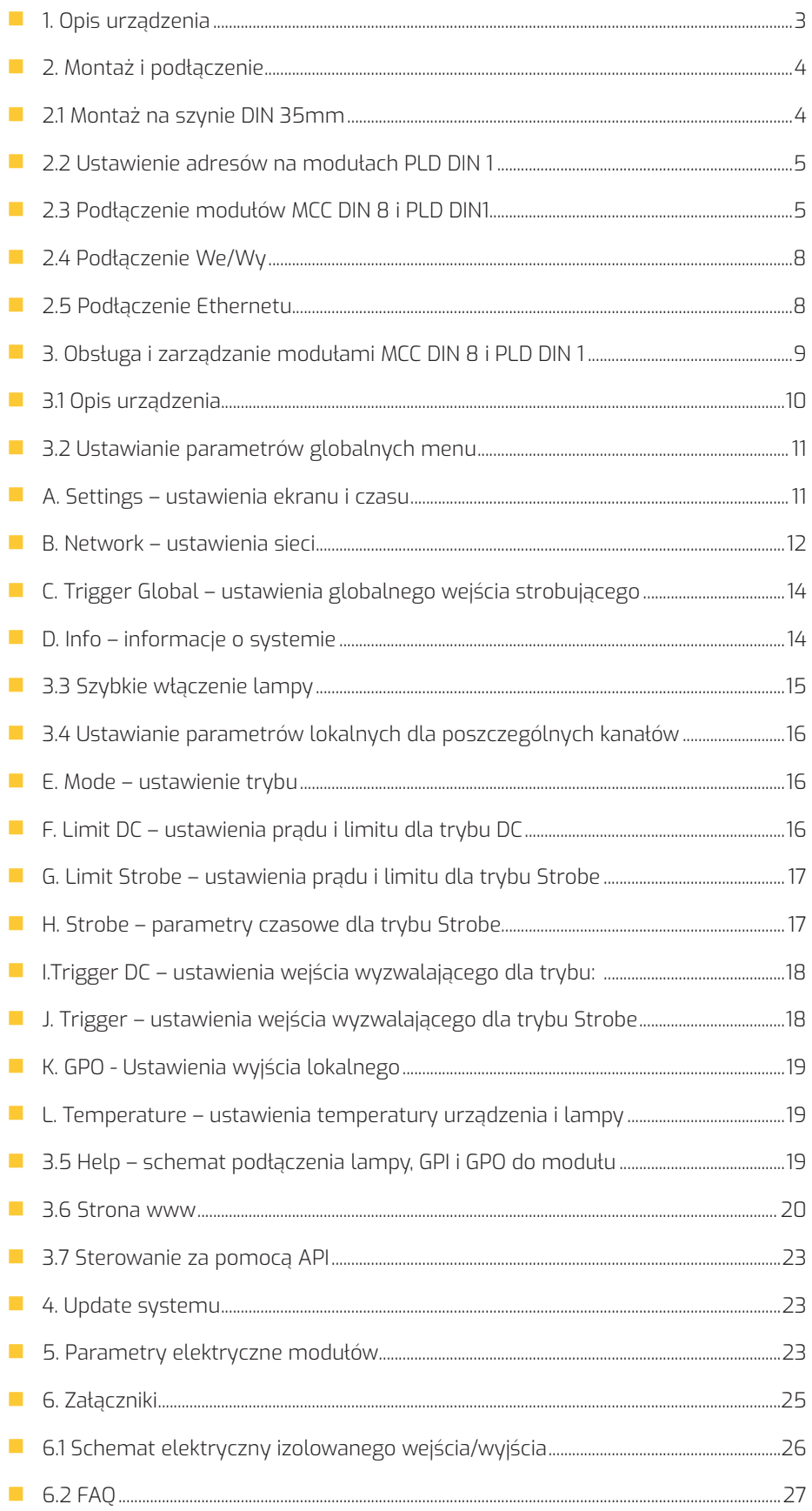

#### <span id="page-2-0"></span>**OPIS URZĄDZENIA**

MCC DIN8 – Multi Channel Controller - kontroler wielokanałowy i PLD DIN 1 - Power LED Driver - moduł zasilania są urządzeniami montowanymi na szynę DIN 35mm, przeznaczonymi do zasilania oświetlaczy LED. Dzięki możliwości dołączania modułów PLD (slave) do jednostki MCC (master) można zbudować system posiadający do ośmiu wyjść stałoprądowych sterowanych za pomocą klawiatury na jednostce MCC, strony WWW bądź dołączonego API umożliwiającego budowę własnej aplikacji sterującej.

MCC DIN 8 – jest jednostką sterującą master i zawiera:

- J Moduł sterujący z klawiaturą, modułem sieciowym i izolowanym wejściem i wyjściem, umożliwiającym wyzwalanie całego systemu zasilacza
- $\blacksquare$  Moduł zasilacza stało prądowego z izolowanym wejściem i wyjściem umożliwiającym wyzwalanie tylko modułu zasilacza

PLD DIN 1 – jest jednostką slave zasilacza stałoprądowego z izolowanym wejściem i wyjściem umożliwiającym wyzwalanie jednostki zasilacza.

Każdy kanał zasilacza można sterować niezależnie, z regulowanym prądem w zakresie 0,02-5A. Zakres napięcia wyjściowego wynosi 3V-20V.

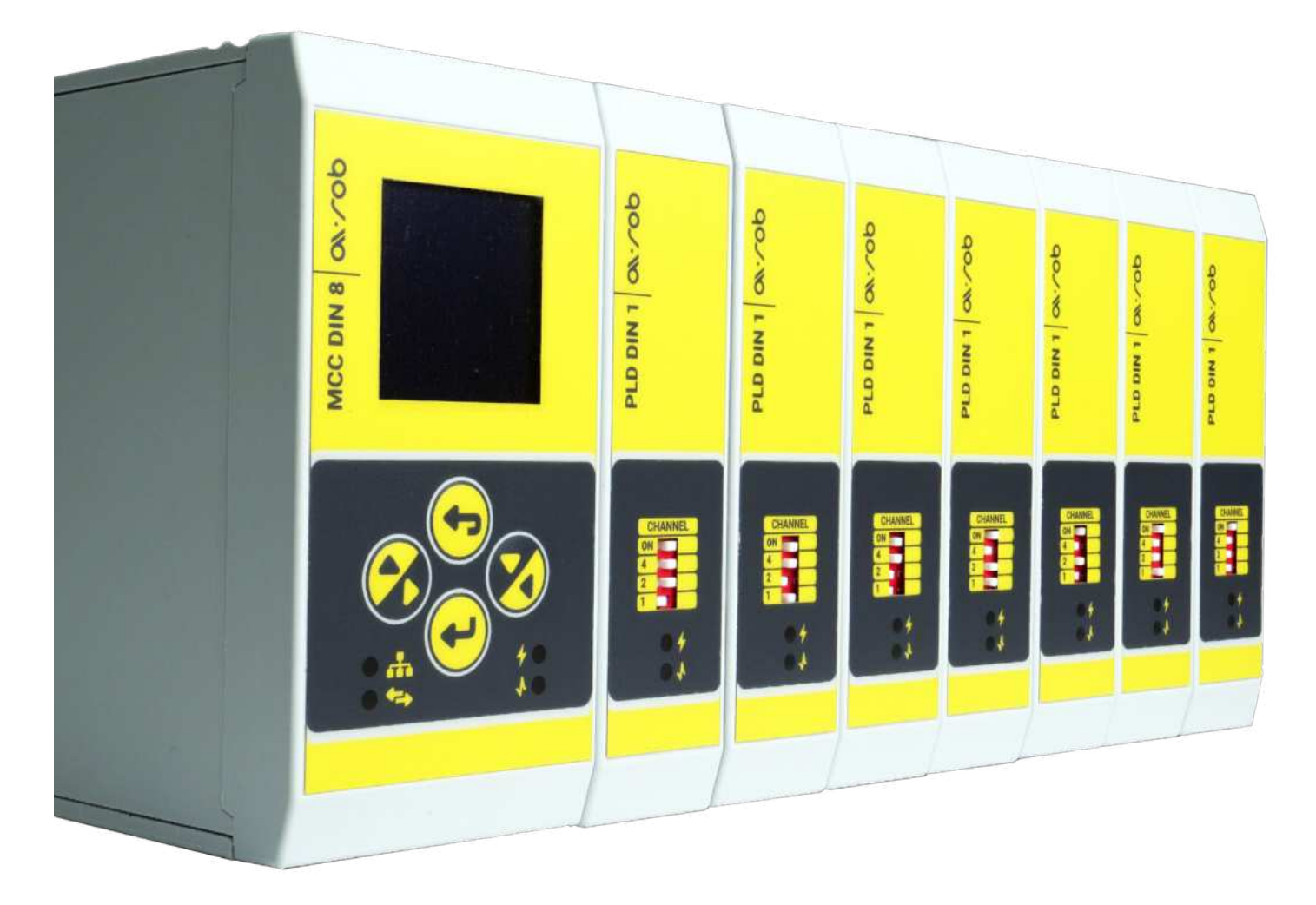

 $\alpha$ . rob

# <span id="page-3-0"></span>**MONTAŻ NA SZYNIE DIN 35MM**

Montaż złącz:

- Połącz odpowiednią liczbę złącz razem (od 0 do 8 w zależności od liczby modułów) (A)
- <sup>J</sup> Wciśnij połączone złącza na szynę DIN pamiętając o odpowiedniej orientacji złącz (B)

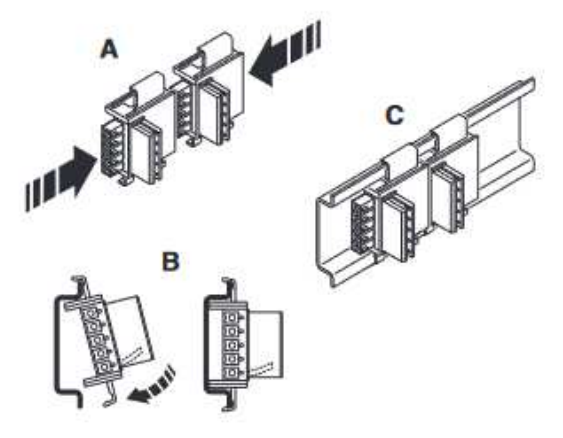

Rys. 1. Montaż złącz na szynę DIN

Montaż urządzenia:

- **J** Kolejne urządzenia należy montować pojedynczo
- $\blacksquare$  Umieść urządzenie na szynie DIN, tak żeby górny rowek w obudowie zahaczył się o górną krawędź obudowy szyny DIN, a złącze zamontowane na szynie DIN znalazło się w prawidłowym miejscu (A)
- Trzymając urządzenie za przód obudowy, ostrożnie popchnij je w stronę powierzchni montażowej (B)
- J Po słyszalnym zatrząśnięciu stopki mocującej do szyny DIN sprawdź, czy urządzenie jest bezpiecznie zamontowane

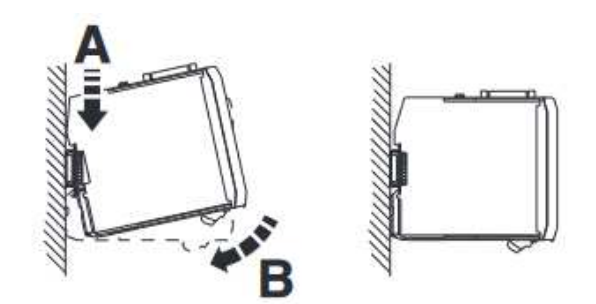

Rys. 2. Montaż urządzenia

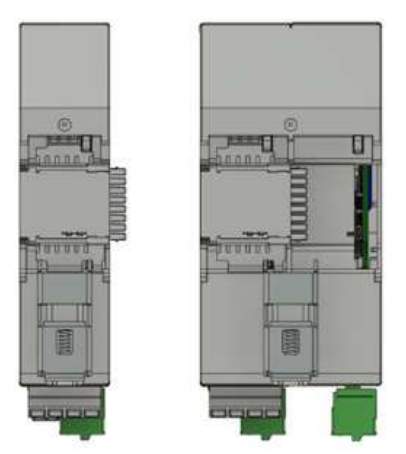

Rys. 3. Miejsce prawidłowego montażu złącz w modułach PLD DIN 1 i MCC DIN 8

<span id="page-4-0"></span>Demontaż urządzenia:

- Odłacz urządzenia od zasilania. Poczekaj, aż kondensatory się rozładują
- $\blacksquare$  Za pomocą śrubokręta zwolnij mechanizm blokujący stopki zatrzaskowej (A, B)
- Pozostaw śrubokręt włożony, pociągnij dół obudowy do góry, aby rozłączyć urządzenie i złącze szyny DIN (C)
- $\Box$  Ostrożnie zdeimii urządzenie z szyny DIN (D)

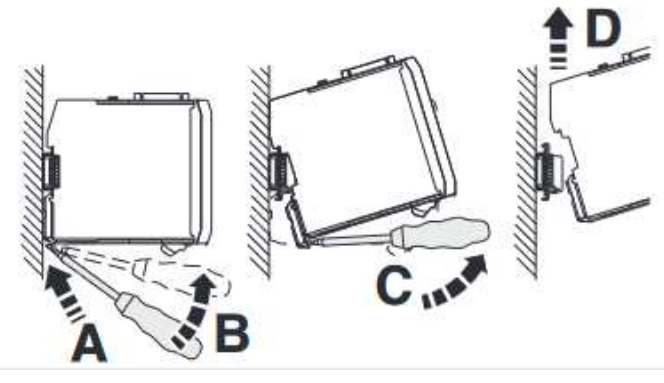

Rys. 4. Demontaż urządzenia

## **USTAWIENIE ADRESÓW NA MODUŁACH PLD DIN 1**

Po zamontowaniu modułów na szynie DIN na modułach PLD DIN1 należy ustawić adresy modułów PLD DIN 1 za pomocą przełącznika DIP SWITCH znajdującego się na przodzie obudowy. Po dostarczeniu każdy moduł PLD DIN 1 ma ustawiony adres 0.

Adres 0x0 jest zarezerwowany dla modułu MCC DIN 8. Po montażu na szynie należy na każdym module PLD DIN 1 ustawić kolejny adres zaczynając od 0x1. Adresy należy ustawić przed włączeniem zasilania – ustawienie po włączeniu zasilania będzie nieskuteczne. Zmiana adresów w trakcie pracy zespołu wymaga ponownego uruchomienia zespołu.

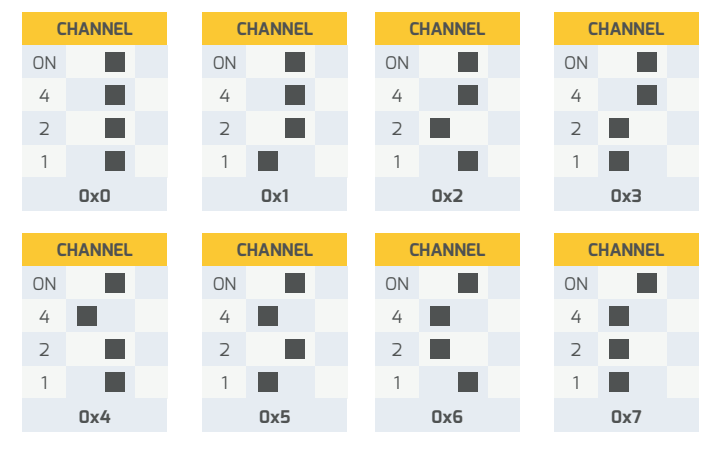

Rys. 5. Ustawienia DIP SWITCH dla poszczególnych adresów

## **PODŁĄCZENIE MODUŁÓW MCC DIN 8 I PLD DIN1**

Na rysunkach poniżej przedstawiono rozkład złączy na modułach MCC DIN 8 i PLD DIN 1

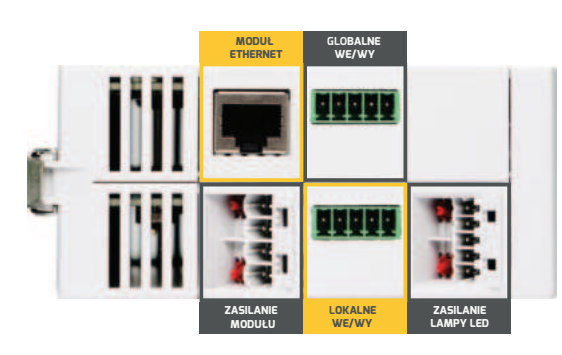

Rys. 6. Rozkład złączy MCC DIN 8

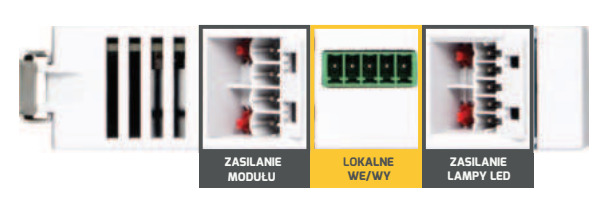

Rys. 7. Rozkład złączy PLD DIN 1

#### $a \cdot$ cob

Zasilanie modułów:

- $\blacksquare$  Do zasilania modułów należy użyć zewnętrznego zasilacza 24V +/-10% o odpowiednio dobranej mocy
- $\blacksquare$  Maksymalna moc na kanał 100W
- $\blacksquare$  Do podłączenia należy wykorzystać złącze 4 biegunowe o rastrze 5mm ICC25-PPC2,5/4-5,0-AA-7035 (dołączone do modułu)
- $\blacksquare$  Piny 1, 2 masa zasilacza (GND), piny 3, 4 plus zasilacza (+24V), maksymalny prąd znamionowy 16A, przekrój znamionowy kabla 2,5mm<sup>2</sup> (14AWG), długość odizolowania 10mm
- $\blacksquare$  Złącze umożliwia połączenie łańcuchowe kolejnych modułów do zasilacza głównego. Należy przy tym pamiętać, aby nie przekroczyć prądu nominalnego złącza – 16A
- $\blacksquare$  Przed pierwszym włożeniem złącza można je zakodować tak, żeby w razie kolejnego podłączenia wtyczki dało się ją podłączyć tylko do jednego modułu. Kodowanie wykonujemy za pomocą śrubokręta - patrz Rys. 9.

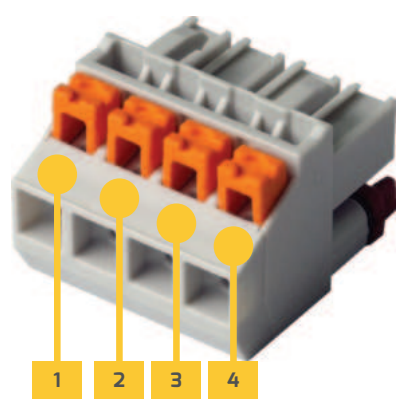

Rys. 8. Złącze zasilania

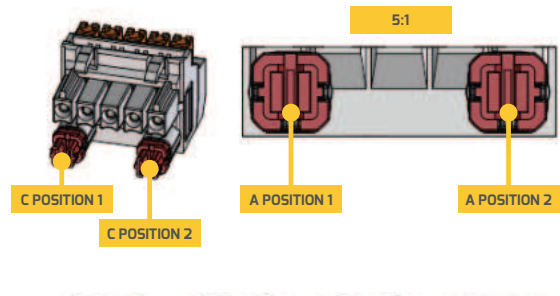

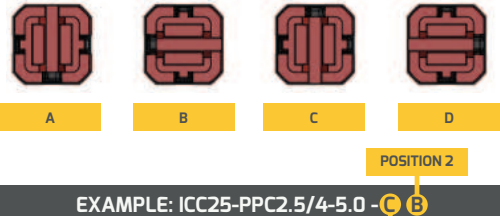

**POSITION 1**

Rys. 9. Kodowanie złącza

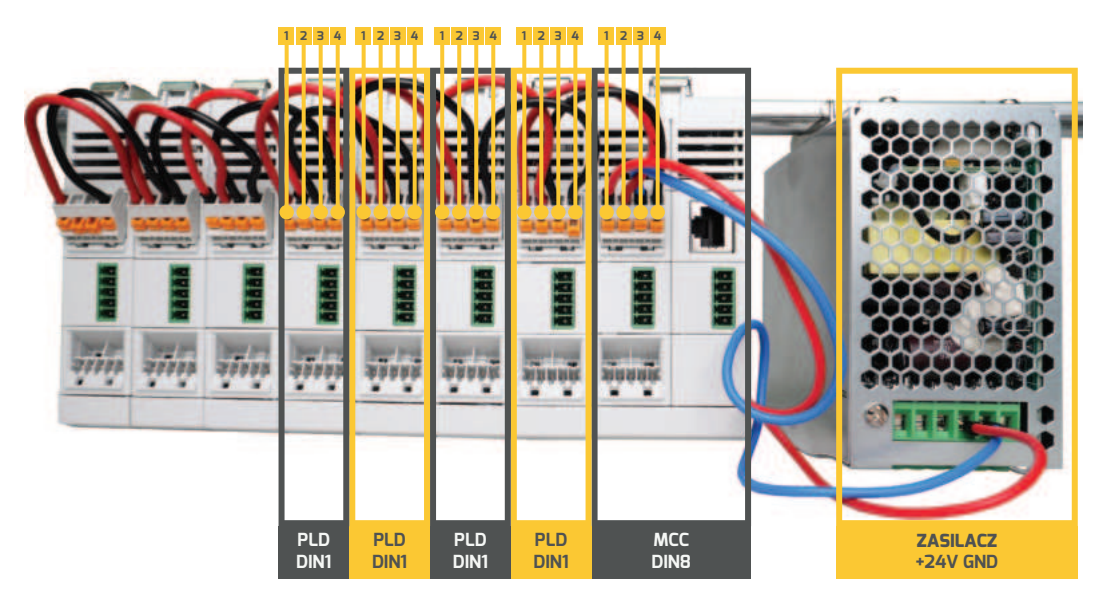

Rys. 10. Schemat połączenia łańcuchowego zasilania

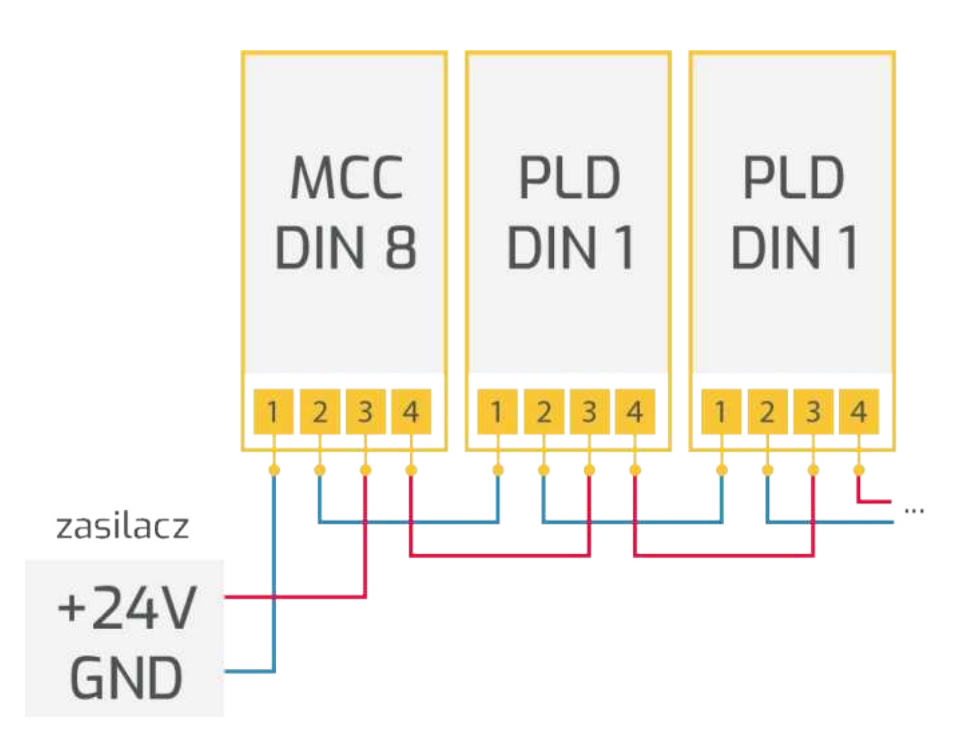

Zasilanie lampy LED:

- Do podłączenia wykorzystać złącze ICC25-PPC1,5/5-3,5-AA-7035 5 biegunowe o rastrze 3,5mm (dołączane do modułu)
- Moduł obsługuje również lampy LED z czujnikiem temperatury DS18B20
- J Pin 1 GND\_TEMP, pin 2 EX\_TEMP\_Sensor pin danych czujnika temperatury lampy, pin 3 - +3.3V\_Temp – zasilanie czujnika temperatury, pin 4 – LED\_OUT+ zasilanie lampy LED+, pin 5 – zasilanie lampy LED-.
- Prąd lampy LED w zakresie 0,02A-5A, napięcie lampy w zakresie 3-20V, przekrój znamionowy kabla 1,5mm<sup>2</sup> (16AWG), długość odizolowania 10mm, maksymalna długość przewodu 5m.
- $\blacksquare$  Przed pierwszym włożeniem złącza można je zakodować tak, żeby w razie kolejnego podłączenia wtyczki dało się ją podłączyć tylko do jednego modułu. Kodowanie wykonujemy za pomocą śrubokręta - patrz Rys. 12.

**AND 1 2 3 4 5**

Rys. 11. Złącze zasilania lampy LED

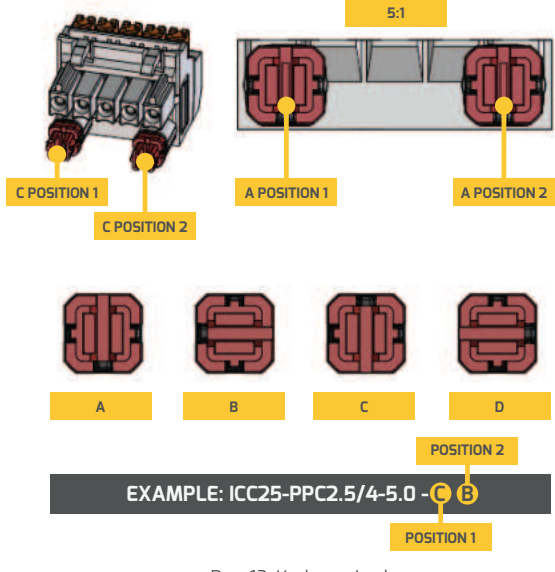

Rys. 12. Kodowanie złącza

## <span id="page-7-0"></span>**PODŁĄCZENIE WE/WY**

Moduł MCC DIN8 jest wyposażony w dwa zestawy We/ Wy - globalne i lokalne. Wszystkie wejścia i wyjścia pracują w zakresie 3.3-24V i są optoizolowane.

Globalne wejście na module MCC DIN8 umożliwia wyzwalanie całego systemu MCC DIN8 i PLD DIN1 połączonych na szynie DIN.

Wejście lokalne umożliwia sterowanie modułem, na którym się znajduje..

Lokalne wyjście umożliwia ustawienie:

- **Jako powtórzenie wejścia lokalnego.**
- **J** Zmianę stanu w momencie włączenia lampy LED.
- $\blacksquare$  Zmianę stanu w momencie wysłania komendy przez ethernet (nie jest gwarantowany czas po jakim nastąpi zmiana stanu ze względu na czas dotarcia komendy do urządzenia przez ethernet).
- J Możliwość ustawienia alarmu po przekroczeniu zadanego poziomu temperatury modułu lub lampy.

Do podłączenia wykorzystać złącze FK-MCP 1.5/5-ST-3.5 5 biegunowe o rastrze 3,5mm (dołączane do modułu)

- $\blacksquare$  przekrój znamionowy kabla 1,5mm²(16AWG), długość odizolowania 10mm
- $\blacksquare$  Pin 1 masa wyjścia GPO, pin 2 wyjście GPO, pin 3 zasilanie GPO, 4 - wejście GPI, 5 – masa wejścia GPI

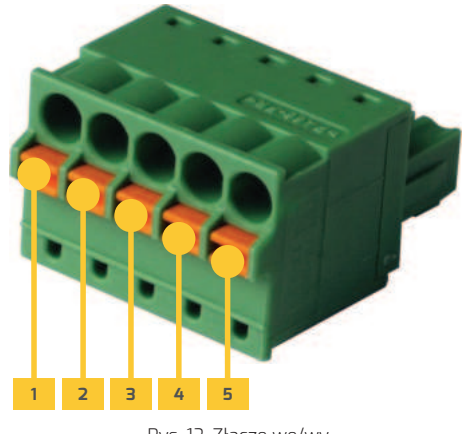

Rys. 13. Złącze we/wy

## **PODŁĄCZENIE ETHERNETU**

Do modułu MCC DIN 8 możemy podłączyć Ethernet – za pomocą kabla RJ45. Umożliwia to sterowanie zespołem urządzeń przy pomocy protokołu TCP/IP. Urządzeniem można sterować przez stronę WWW umieszczoną w urządzeniu lub przy pomocy API, które umożliwia utworzenie swojej aplikacji sterującej.

#### <span id="page-8-0"></span>**OBSŁUGA I ZARZĄDZANIE MODUŁAMI MCC DIN 8 I PLD DIN 1**

Urządzeniem MCC DIN 8 i podłączonymi do niego modułami PLD DIN 1 można sterować za pomocą klawiatury i wyświetlacza, umieszczonego na panelu przednim modułu MCC DIN8, oraz za pomocą sieci Ethernet. Za pomocą klawiatury można ustawić wstępną kon igurację - parametry sieci ethernetowej (adres IP, maski sieci itp.) jaki i pozostałe parametry pracy - zadać prąd, ustawić tryby pracy, limity prądu itp. Z wyświetlacza można odczytać bieżące napięcie, prąd i temperatury lampy oraz każdego modułu, aktualny czas, ustawiony prąd, stan sieci dla każdego kanału.

**UWAGA:** Zaleca się korzystanie tylko z jednego kanału sterującego (tj. WWW, Menu w module MCC, API) na raz.

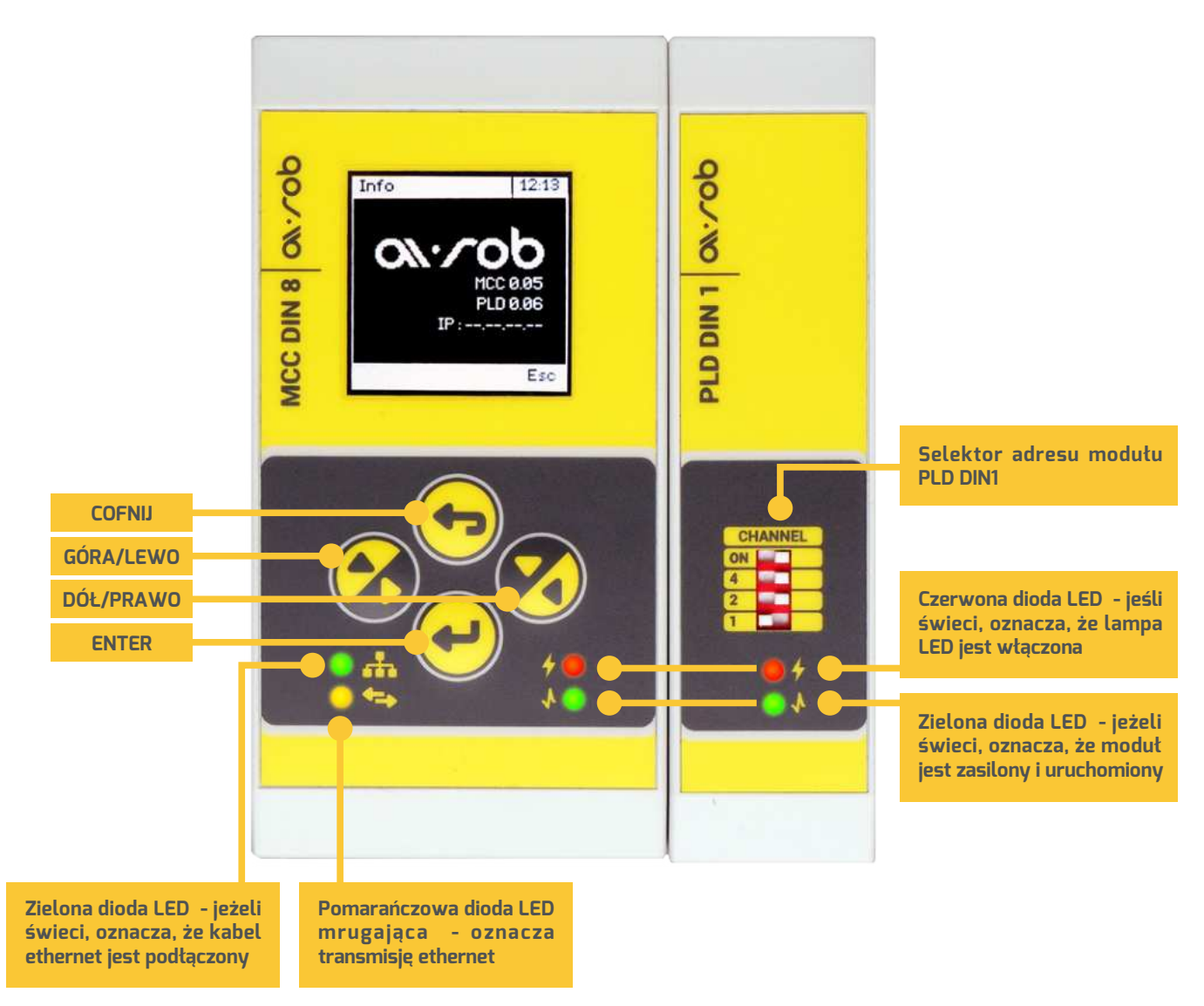

Rys. 14. Widok panelu przedniego

# <span id="page-9-0"></span>**OPIS WYŚWIETLACZA LCD DLA PRZYKŁADOWEJ LAMPY**

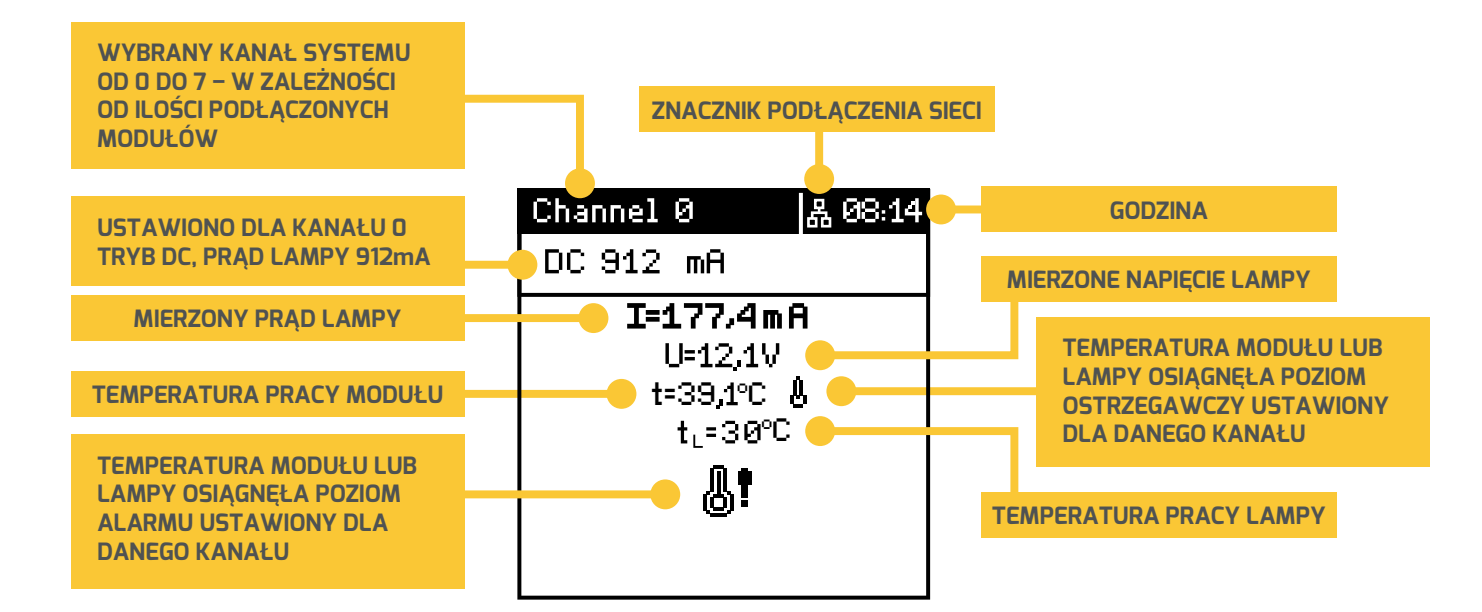

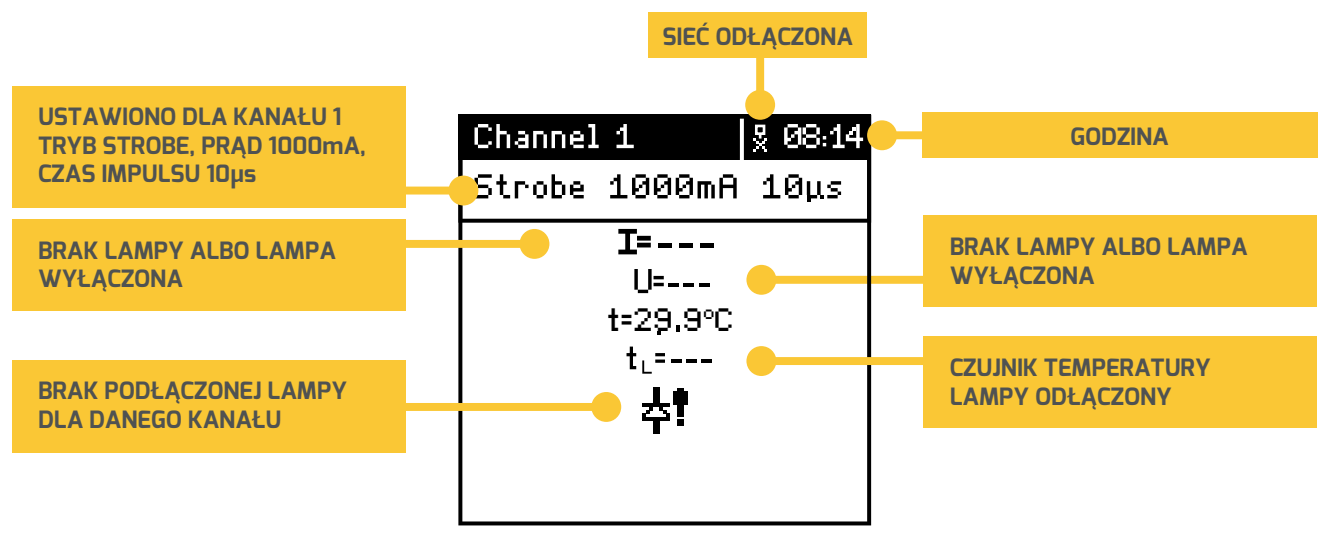

Rys. 15. Wyświetlacz LCD

## <span id="page-10-0"></span>**USTAWIANIE PARAMETRÓW GLOBALNYCH MENU**

Po wciśnięciu razem przycisku **Enter** i **Escape** wchodzimy do menu urządzenia. Z tego poziomu można za pomocą klawiatury ustawić wszystkie parametry globalne dla urządzenia.

- **Settings** zawiera ustawienia ekranu i czasu
- **Network** ustawienia sieci
- <sup>J</sup> **Trigger Global**  ustawienia globalnego wejścia wyzwalającego
- **Info** informacje o systemie

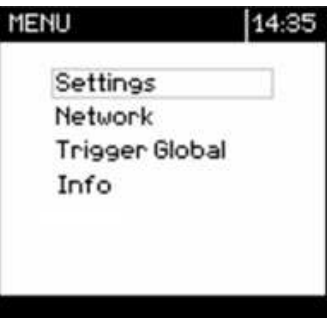

Rys. 16. Menu główne

#### **SETTINGS – USTAWIENIA EKRANU I CZASU**

**Settings** – zawiera ustawienia ekranu i czasu

**Contrast** - za pomocą strzałek góra/dół można ustawić kontrast wyświetlacza LCD. Po zakończeniu ustawienia należy potwierdzić naciskając **Enter**.

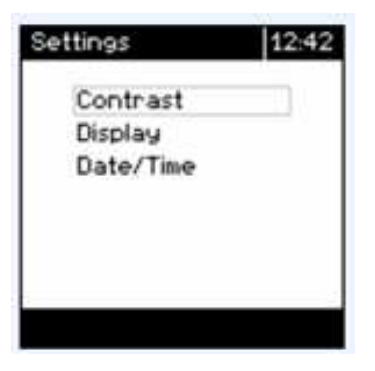

Rys. 17. Menu Settings

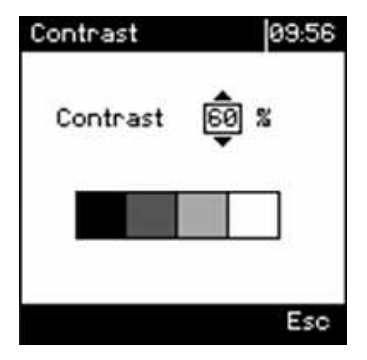

Rys. 18. Menu Contrast

<span id="page-11-0"></span>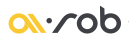

**Display** - umożliwia ustawienie czasu wygaszenia wyświetlacza - gdy nie jest potrzebny.

- $\blacksquare$  Always zawsze włączony,
- **J** 30s wygasza się po 30 sekundach,
- 60s wygasza się po 60 sekundach

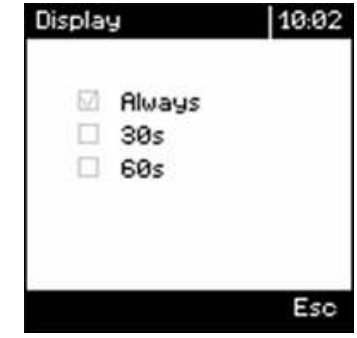

Rys. 19. Menu Display

**Date/Time** - umożliwia ustawienie bieżącej daty i godziny – za pomocą przycisków góra/dół ustaw odpowiedni dzień. Potwierdzenie naciśnięciem **Enter** powoduje przejście do ustawienia miesiąca itd.

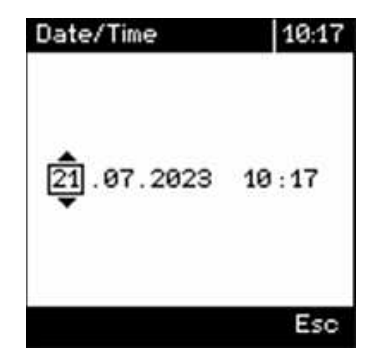

Rys. 20. Menu Date/Time

#### **NETWORK – USTAWIENIA SIECI**

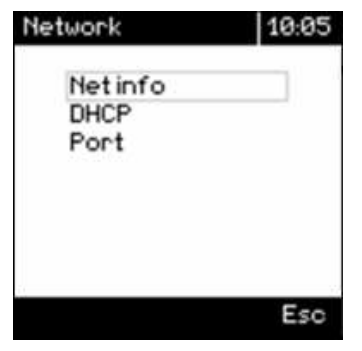

Rys. 21. Menu Network-DHCP

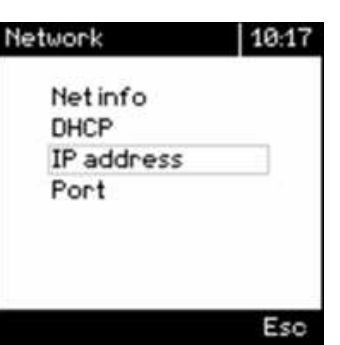

Rys. 22. Menu Network-Static

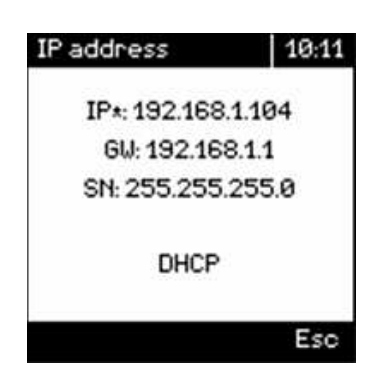

Rys. 23. Menu Net info - Static Rys. 24. Menu Net info - DHCP

**Net info** – wyświetla informację o ustawionych/pobranych parametrach sieci

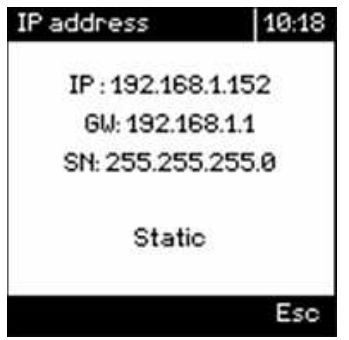

#### $\alpha$ .  $\alpha$

**DHCP** - włącza/wyłącza **DHCP** (Dynamic Host Configuration Protocol) - jeśli wybrano **DHCP**, urządzenie pobiera adres IP i parametry sieci audtomatycznie z routera. Jeśli wybrano **Static**, parametry sieci należy ustawić samemu.

**IP address** – po wybraniu opcji **Static** w podmenu **DHCP** umożliwia ręczne ustawienie wszystkich parametrów sieci. Strzałkami góra/dół ustawiamy zadaną wartość, **Enter** zatwierdzenie i przejście do kolejnej sekcji.

**Port** - umożliwia ustawienie portu dla protokołu UDP oraz TCP. Strzałkami góra/dół ustawiamy zadaną wartość, **Enter** zatwierdzenie.

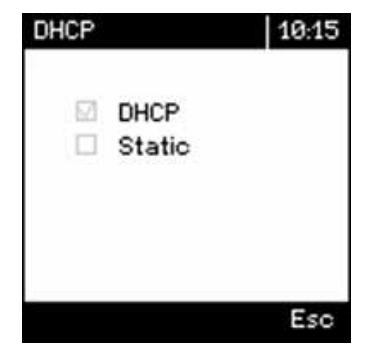

Rys. 25. Menu DHCP

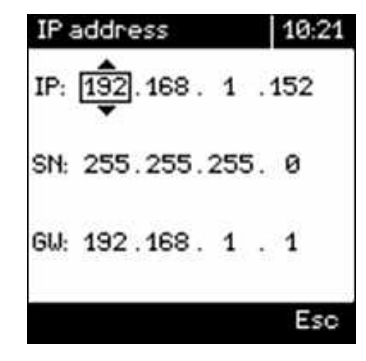

Rys. 26. Menu - IP address

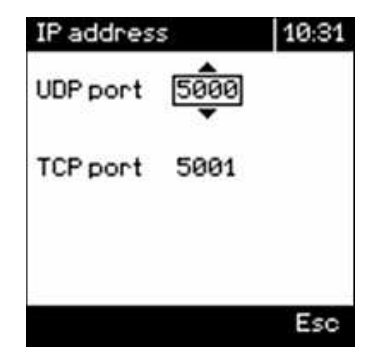

Rys. 27. Menu - IP address Port

# <span id="page-13-0"></span>**TRIGGER GLOBAL – USTAWIENIA GLOBALNEGO WEJŚCIA WYZWALAJĄCEGO**

Po włączeniu triggera możemy ustawić, czy reagujemy na zbocze narastające lub opadające

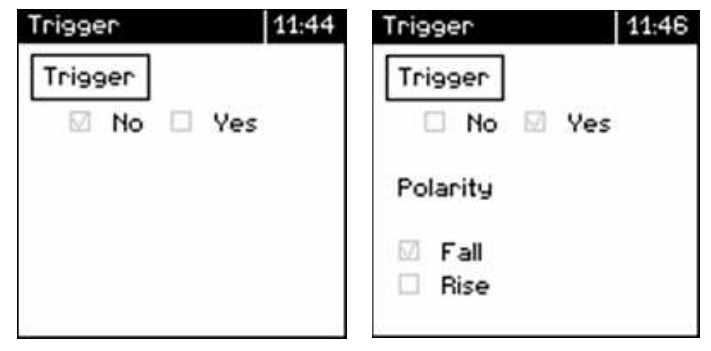

Rys. 28. Menu Tigger

## **INFO – INFORMACJE O SYSTEMIE**

**Informacja o systemie** - numer firmware w jednostce MCC DIN 8 oraz PLD DIN 1 oraz numer IP modułu.

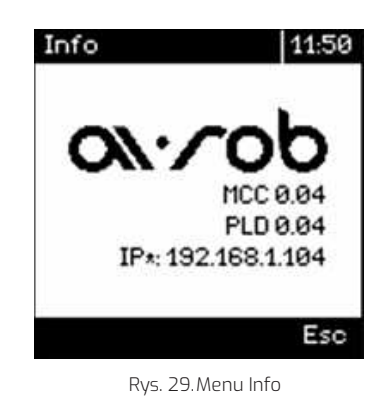

#### <span id="page-14-0"></span>**SZYBKIE WŁĄCZENIE LAMPY**

- $\blacksquare$  Na ekranie głównym wybieramy strzałkami prawo/lewo kanał dla którego chcemy włączyć lampę
- J Następnie wciśnij **Enter**.

Channel 0 & 12:47 DC 300 mR  $I = U^{z_{max}}$ t=28,8°C & t<sub>L</sub>=---

Rys. 30. Ekran główny

**Następnie za pomocą przycisków prawo/lewo ustaw** odpowiednią wartość prądu, następnie zatwierdź przyciskiem **Enter**.

<sup>J</sup> Za pomocą przycisków prawo/lewo włącz lampę LED. Następnie zatwierdź przyciskiem **Enter** – ekran wróci do wyświetlania mierzonych wartości prądu, napięcia i temperatury.

<sup>J</sup> Strzałkami wybrać kolejny kanał i włączyć lub wyłączyć kolejne lampy

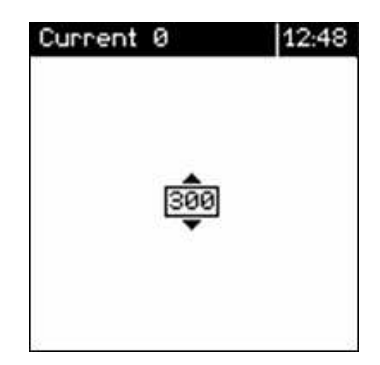

Rys. 31. Ustawienie wartości prądu

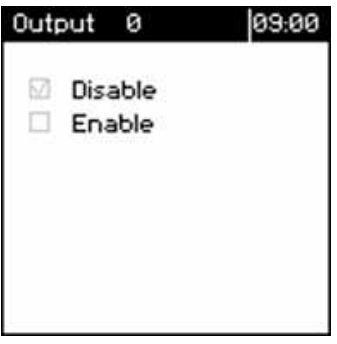

Rys. 32. Włącz/wyłącz lampę LED

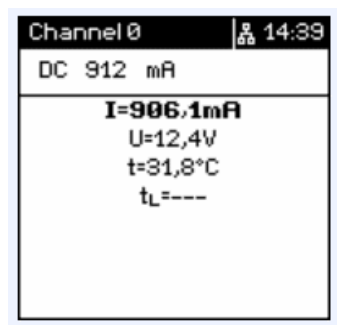

Rys. 33. Ekran główny

<span id="page-15-0"></span>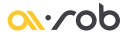

#### **USTAWIANIE PARAMETRÓW LOKALNYCH DLA POSZCZEGÓLNYCH KANAŁÓW**

Na ekranie głównym za pomocą strzałek wybieramy odpowiedni kanał. Następnie przytrzymujemy przycisk **Enter** przez około 3 sekundy. Spowoduje to wejście do lokalnych ustawień modułu. W zależności od wybranego trybu **DC** lub **Strobe**, menu będzie wyglądać inaczej.

- **Mode** wybór trybu DC lub Strobe
- **Limit DC** ustawienie prądu i limitu prądu odpowiednio dla trybu DC
- **Limit Strobe** ustawienie prądu i limitu prądu odpowiednio dla trybu Strobe
- **Strobe** ustawienie parametrów czasowych dla trybu Strobe
- **Trigger DC** ustawienia parametrów wejścia wyzwalającego dla trybu DC
- **Trigger** ustawienia parametrów wejścia wyzwalającego dla trybu Strobe
- **GPO** ustawienia lokalnego wyjścia
- **Temperature** ustawienia poziomów ostrzegawczych i alarmowych temperatury

## **MODE - USTAWIENIA TRYBU**

- J Po wejściu do kategorii **Menu** za pomocą strzałek wybieramy tryb **DC** lub **Strobe**.
- J Zatwierdzamy naciskając **Enter**.

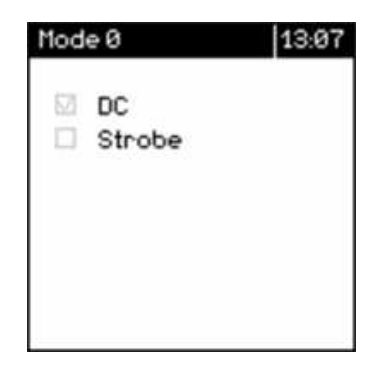

Rys. 35. Mode – ustawienie trybu

# **LIMIT DC - USTAWIENIA PRADU I LIMITU DLA TRYBU DC**

- $\blacksquare$  Po wejściu, za pomocą strzałek można ustawić limit prądu lampy dla trybu DC - nie będzie się dało ustawić wyższego prądu lampy.
- J Ustawione parametry zatwierdzamy przez naciśniecie **Enter**.
- J Prąd i limit możemy ustawić w zakresie 20-5000mA.

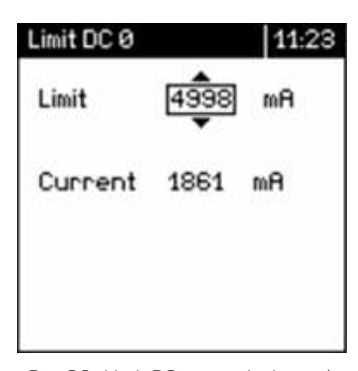

Rys. 36. Limit DC – ustawienia prądu i limitu dla trybu DC

Należy pamiętać, że parametry lokalne należy ustawić dla każdego kanału zasilacza - każdy kanał ma swoje indywidualne ustawienia. Każdy kanał może pracować w innym trybie, z innym prądem,

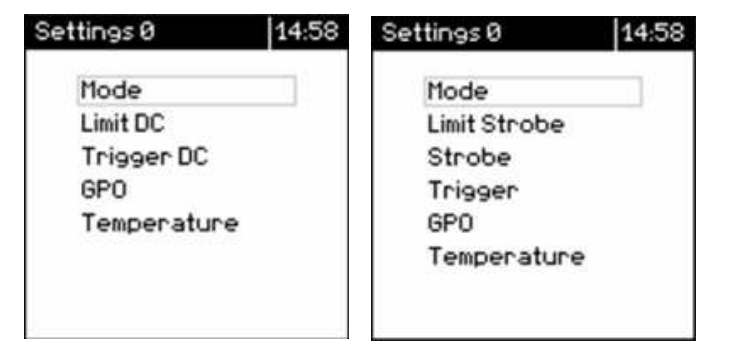

Rys. 34. Ustawianie parametrów lokalnych dla poszczególnych kanałów

#### <span id="page-16-0"></span>**LIMIT STROBE – USTAWIENIA PRADU I LIMITU DLA TRYBU STROBE**

- Po wejściu, za pomocą strzałek można ustawić limit prądu lampy dla trybu Strobe - nie będzie się dało ustawić wyższego prądu lampy.
- $\blacksquare$  Ustawione parametry zatwierdzamy przez naciśnięcie **Enter**.
- **D** Prąd i limit możemy ustawić w zakresie 20-5000mA.

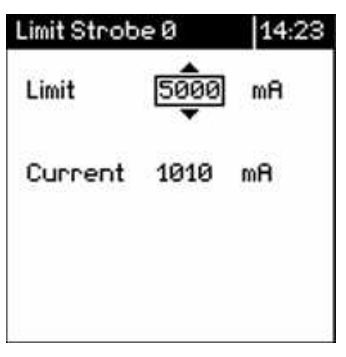

Rys. 37. Limit Strobe – ustawienia prądu i limitu dla trybu Strobe

## **STROBE – PARAMETRY CZASOWE DLA TRYBU STROBE**

W zakładce **Strobe** można ustawić, za pomocą strzałek góra/ dół, parametry czasowe dla trybu Strobe. Zatwierdzamy naciskając **Enter** i przechodzimy do kolejnego parametru.

- J **Pulse** czas trwania impulsu świecenia lampy po wykryciu impulsu wyzwalającego - zakres 1-4000000µs (4000ms)
- J **Period** limit czasu pomiędzy poszczególnymi impulsami wyzwalającymi. W przypadku gdy impulsy wyzwalające będą przychodziły częściej niż parametr **Period**, na część z nich nie będzie reakcji urządzenia - np. impuls wyzwalający co 20µ, **Period** ustawiony na 40µs lampa będzie wyzwalać się co drugi impuls wyzwalający. Gdy **Period** jest mniejszy niż suma **Delay** i **Pulse**, zasilacz będzie się wyzwalał od każdego impulsu,
- **Delay** opóźienie pomiędzy impulsem wyzwalającym a włączeniem lampy – zakres 0-4000000µs (4000ms)

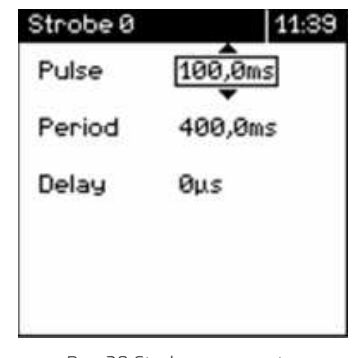

Rys. 38. Strobe – parametry czasowe dla trybu Strobe

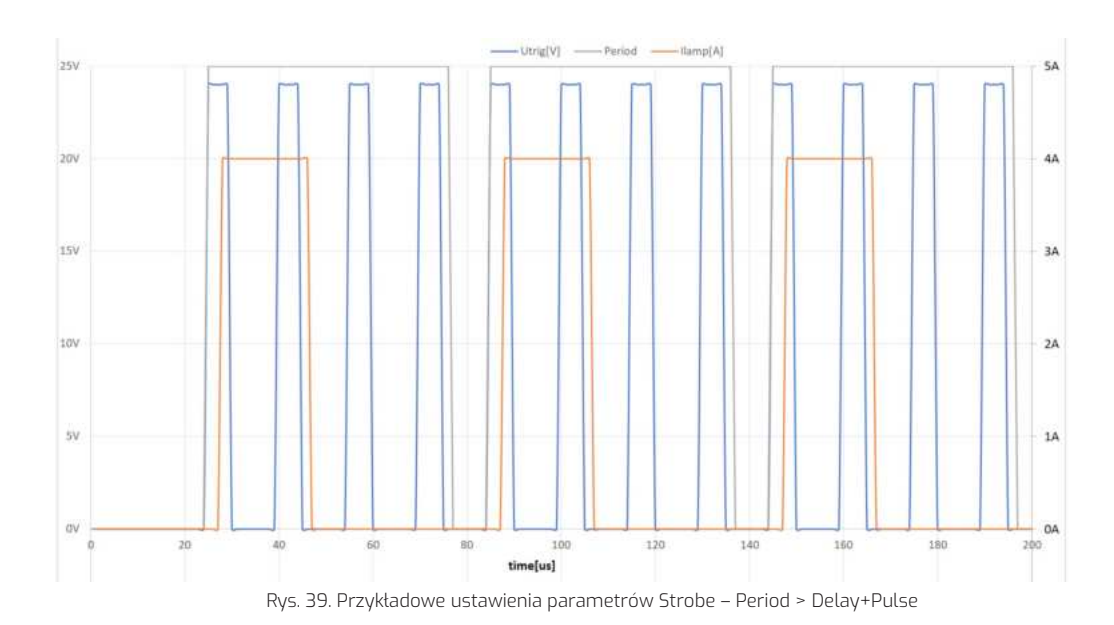

<span id="page-17-0"></span>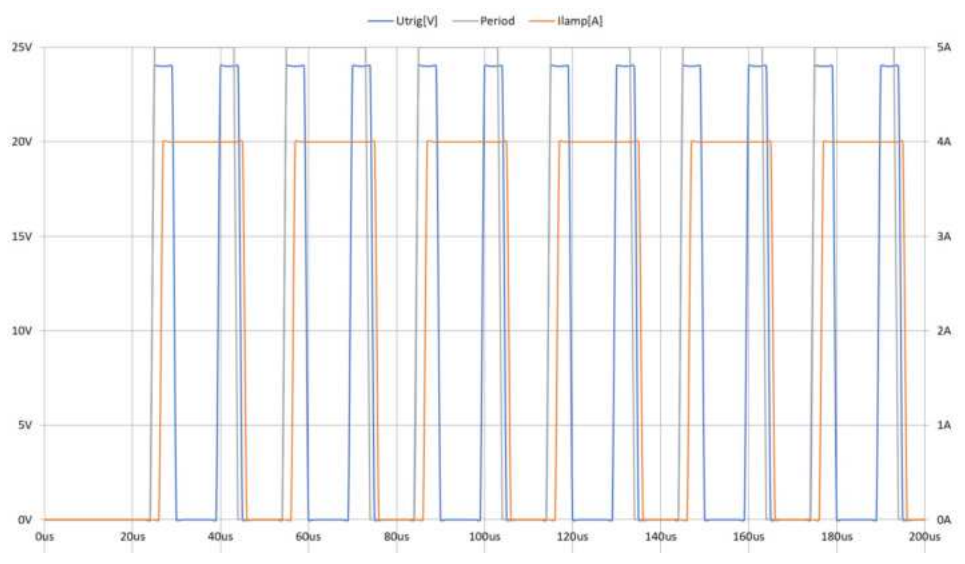

Rys. 40. Przykładowe ustawienia parametrów Strobe – Period < Delay+Pulse

# **TRIGGER DC – USTAWIENIA WEJŚCIA WYZWALAJĄCEGO DLA TRYBU: PODĄŻAJ ZA WEJŚCIEM**

Zasilacz MCC umożliwia pracę w trybie podążania za wejściem wyzwalającym. Podczas pracy w tym trybie lampa będzie się włączała i wyłączała przy zmianie stanu wejścia wyzwalającego.

- <sup>J</sup> Po wejściu w zakładkę Trigger DC za pomocą strzałki możemy wybrać, czy urządzenie ma podążać za lokalnym wejściem.
- <sup>J</sup> Wybór potwierdzamy naciskając **Enter**.
- **J** Następnie wybieramy, czy lampa ma się włączać przy niskim **Low** czy wysokim **High** poziomie na wejściu wyzwalającym.

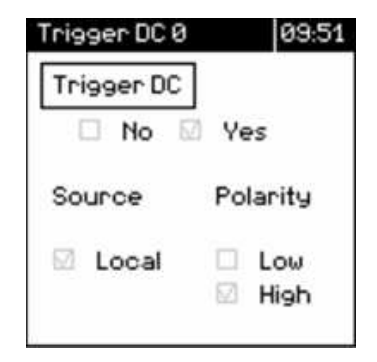

Rys. 41. Ustawienia wejścia wyzwalającego dla trybu: Podążaj za wejściem

# **TRIGGER – USTAWIENIA WEJŚCIA WYZWALAJĄCEGO DLA TRYBU STROBE**

Zakładka Trigger umożliwia wybranie wejścia wyzwalającego dla trybu **Strobe** - można wybrać wejście lokalne lub globalne.

- $\blacksquare$  Po wybraniu wejścia lokalnego, mamy możliwość wybrania, czy lampa będzie wyzwalana od zbocza rosnącego lub opadającego.
- Po wyborze wejścia globalnego, selekcji zbocza wyzwalającego dokonujemy w **Menu globalnym**.

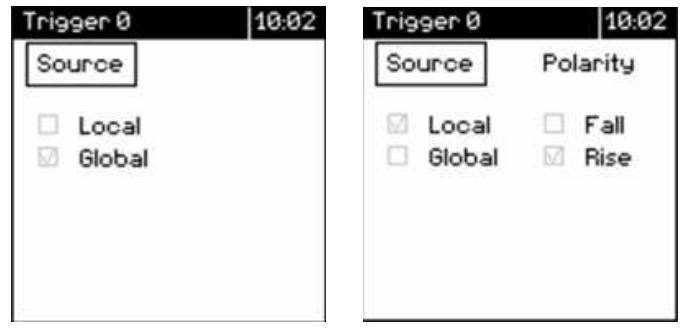

Rys. 42. Ustawienia wejścia wyzwalającego dla trybu Strobe

# <span id="page-18-0"></span>**GPO - USTAWIENIA WYJŚCIA LOKALNEGO**

W **Menu** można ustawić co będzie ustawiane na wyjściu lokalnym modułu. Po **Menu** poruszamy się strzałkami góra/dół i zatwierdzamy przyciskając **Enter**. Potem można wybrać czy aktywnym stanem będzie stan wysoki **High** czy niski **Low**.

- **None** wyjście nieaktywne
- **L Command** zmiana stanu wyjścia lokalnego za pomocą komendy
- **Alarm** można ustawić alarm od temperatury lampy lub modułu

| GPO 0                                     | 10:04 | GPO <sub>0</sub> |                          | 10.04    |             |
|-------------------------------------------|-------|------------------|--------------------------|----------|-------------|
| Source                                    |       | Source           |                          | Polarity |             |
| None<br>52<br>Command<br>IJ<br>Alarm<br>u |       | u<br>M<br>o      | None<br>Command<br>Alarm | м<br>⊟   | Low<br>High |
|                                           |       |                  |                          |          |             |

Rys. 43. GPO - Ustawienia wyjścia lokalnego

#### **TEMPERATURE – USTAWIENIA TEMPERATURY URZĄDZENIA I LAMPY**

W zakładce ustawiamy poziom ostrzegawczy **Warning** i poziom alarmu **Alarm** dla temperatury modułu i lampy. Po przekroczeniu poziomu pojawią się ostrzeżenia na ekranie modułu MCC i na stronie WWW.

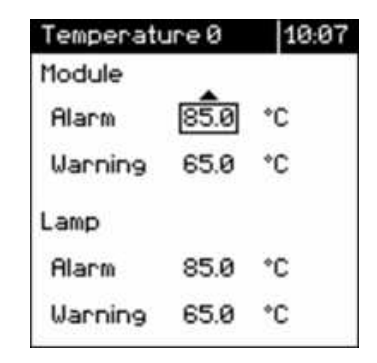

Rys. 44. Temperature – ustawienia temperatury urządzenia i lampy

## **HELP – SCHEMAT PODŁĄCZENIA LAMPY, GPI I GPO DO MODUŁU**

- <sup>J</sup> Po jednokrotnym wciśnięciu przycisku **Escape** na ekranie wyświetli się schemat podłączenia lampy i czujnika temperatury do złącza zasilania lampy LED.
- Po naciśnięciu przycisku prawo/lewo przejdziemy do schematu podłączenia złącza We/Wy

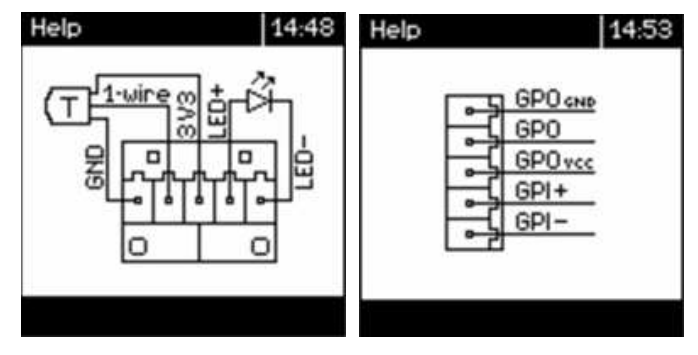

Rys. 45. Help – schemat podłączenia lampy, GPI i GPO do modułu

#### <span id="page-19-0"></span>**STRONA WWW**

Strona WWW umożliwia sterowanie urządzeniem np. włączanie, wyłączanie poszczególnych lamp, ustawianie prądów itp. Żeby wejść na stronę urządzenia sprawdź adres IP urządzenia wyświetlany w menu – Info – informacje o systemie. Wpisz wyświetlany adres w pasek adresu przeglądarki internetowej. Żeby wejść na stronę WWW urządzenie musi być podłączone do Ethernetu i mieć

skonfigurowaną wcześniej sieć.Na pasku bocznym mamy informację o ilości podłączonych kanałów - w tym przypadku trzy kanały są aktywne. Kanały nieaktywne są wyszarzone.

W zakładce **Lamp enable** możemy włączyć lub wyłączyć daną lampę.

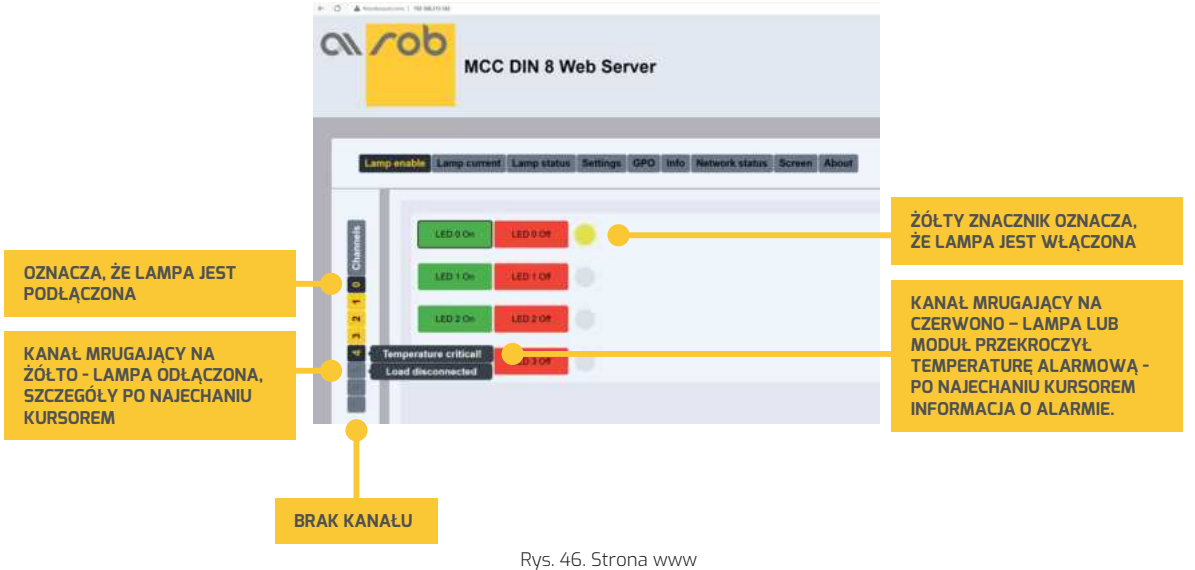

Zakładka **Lamp current** umożliwia ustawienie prądu dla kolejnych kanałów. Wybieramy interesujący nas kanał i wpisujemy wartość prądu.

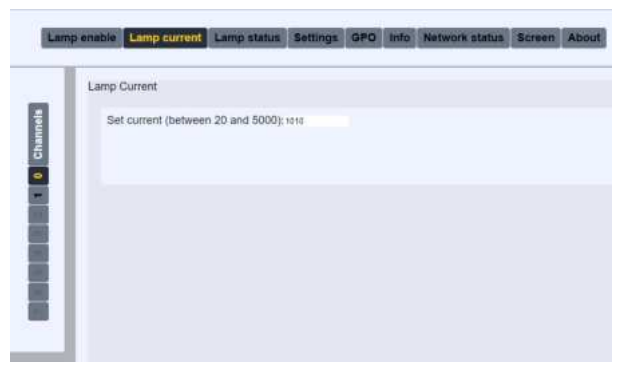

Rys. 47. Lamp current

W zakładce **Lamp status** możemy sprawdzić status włączonych lamp: prąd lampy, napięcie lampy, temperaturę modułu oraz lampy.

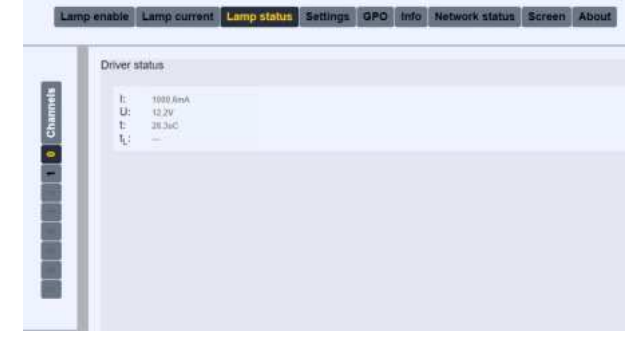

Rys. 48. Lamp status

W zakładce **Settings** możemy wybrać tryb pracy – **DC** i **Strobe**, ustawić parametry czasowe dla trybu **Strobe**, wybrać źródło wyzwalania oraz zbocze, które wyzwala lampę. Po ustawieniu parametrów należy na koniec wcisnąć przycisk **Apply** – dopiero wtedy parametry zostaną zapisane w urządzeniu. Parametry ustawiane w tym miejscu działają tak samo jak parametry ustawiane na wyświetlaczu MCC DIN 8.

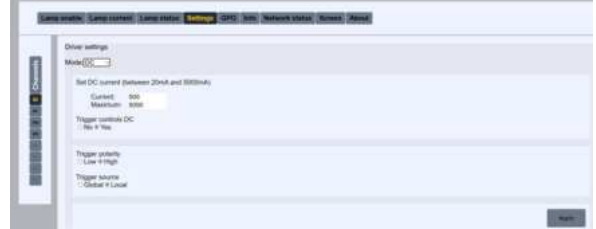

Rys. 49. Settings - DC

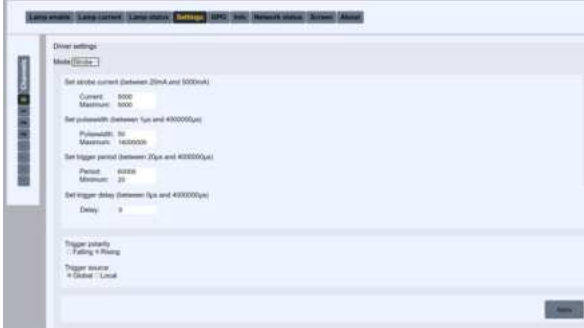

Rys. 50. Settings, - Strobe

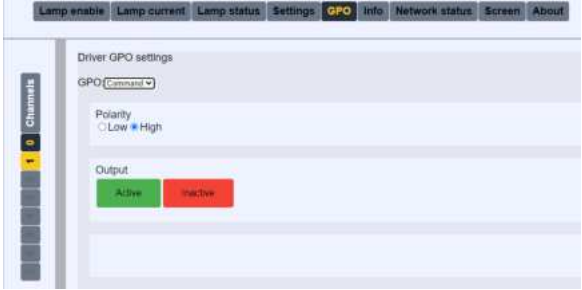

Rys. 51. GPO - Command

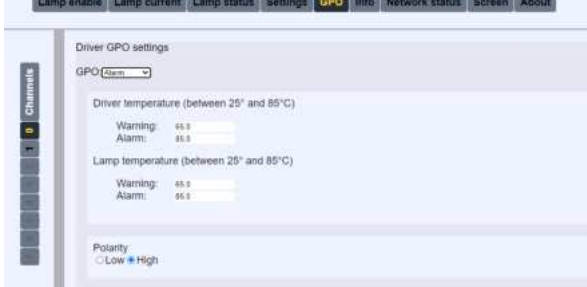

Rys. 52. GPO - Alarm

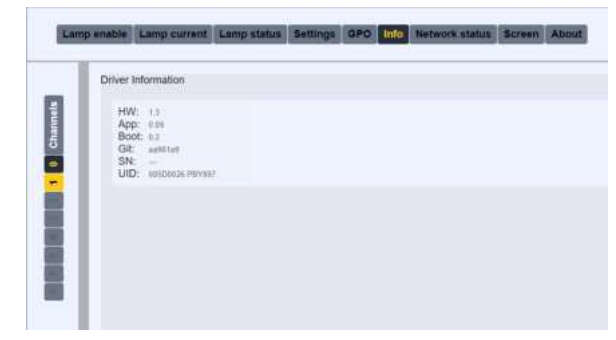

Rys. 53. Info

W zakładce **GPO** ustawiamy parametry dotyczące wyjścia lokalnego – analogicznie jak w przypadku parametrów ustawianych z klawiatury. Po zakończeniu ustawiania należy nacisnąć przycisk **Apply**.

Przyciski **Active** i **Inactive** umożliwiają wysłanie komendy do urządzenia i ustawienie na wyjściu lokalnym stanu aktywnego lub nieaktywnego.

W zakładce **Info** możemy odczytać wersję hardware i firmware każdego modułu, jego numer seryjny itp. Informacje te są ważne dla późniejszej diagnostyki.

#### $a \cdot$ cob

W zakładce **Network status** możemy wyświetlić aktualny status sieci – DHCP/Static, jego numer IP itp. Z tego miejsca możemy również zaktualizować ustawienia sieciowe. Po edycji danych należy wcisnąć przycisk **Apply**, żeby zapisać dane w urządzeniu. Należy pamiętać, że jeżeli numer IP zostanie zmieniony stracimy połączenie ze stroną WWW. Po zmianie adresu IP należy wpisać zaktualizowany adres IP do przeglądarki i połączyć się ze stroną jeszcze raz.

W zakładce **Screen** mamy podgląd wyświetlacza urządzenia MCC – za pomocą przycisków poniżej możemy nawigować po urządzeniu, tak jak za pomocą klawiatury. Jedyne różnice to:

- <sup>J</sup> przycisk **Menu** wchodzimy do menu globalnego
- <sup>J</sup> przycisk **Set** wchodzimy do menu lokalnego

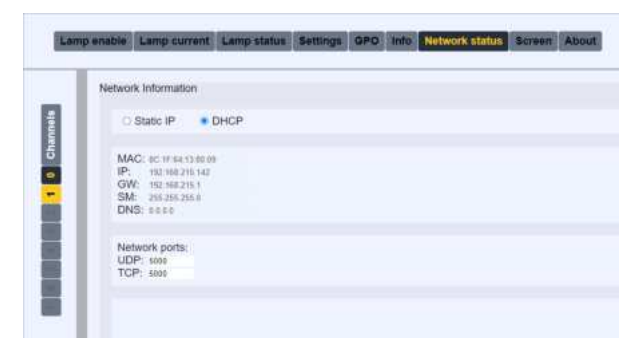

Rys. 54. Network status

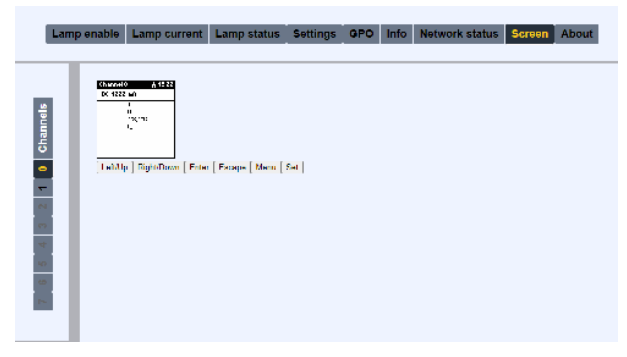

Rys. 55. Screen

#### <span id="page-22-0"></span>STEROWANIE ZA POMOCĄ API

Przy pomocy komend API można zbudować swoją własną aplikację służącą do sterowania zespołem zasilaczy MCC, bądź zintegrować sterowanie zasilaczem z własną aplikacją sterującą robotem lub systemem wizyjnym. Dokładna struktura rozkazów i opis komend znajdują się w dokumencie "Instrukcja MCC DIN 8 – Opis komend API" do ściągnięcia ze strony

#### **www.airob.com**

Komunikacja z zasilaczem odbywa się po sieci Ethernet przy pomocy protokołu TCP/IP.

**UPDATE SYSTEMU**

Program do aktualizacji modułów działa w systemie Windows. Przed aktualizacją należy upewnić się, że komputer i zasilacz MCC są w tej samej podsieci. Podczas procesu aktualizacji nowy firmware zostanie wgrany na moduł MCC PLD 8 i wszystkie moduły PLD DIN 1 podłączone do niego.

Żeby zaktualizować zasilacz:

- Ze strony **www.airob.com** ściągnij aktualny firmware dla modułu MCC DIN8 i PLD DIN1 razem z updaterem: VLCCProgramer.exe
- $\blacksquare$  Rozpakuj firmware do wybranego katalogu na dysku komputera
- **J** Uruchom Wiersz Poleceń na komputerze
- <sup>J</sup> W Wierszu Poleceń przejdź do katalogu zawierającego aktualizację
- Po uruchomieniu VLCCProgrammer.exe zostanie wyświetlona lista dostępnych parametrów i komend dla updatera

**Ważne - podczas procesu aktualizacji nie można wyłączać modułów - odłączenie zasilania spowoduje konieczność odesłania modułów do serwisu.** 

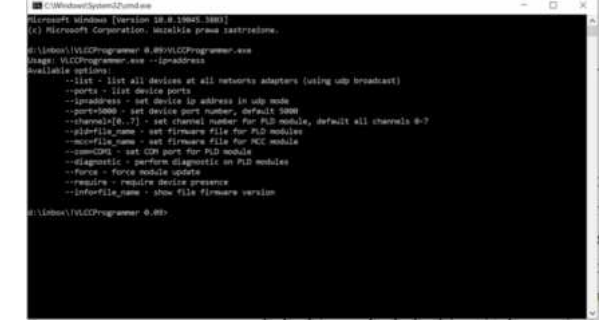

Rys. 56. System update

# **LISTA DOSTĘPNYCH KOMEND**

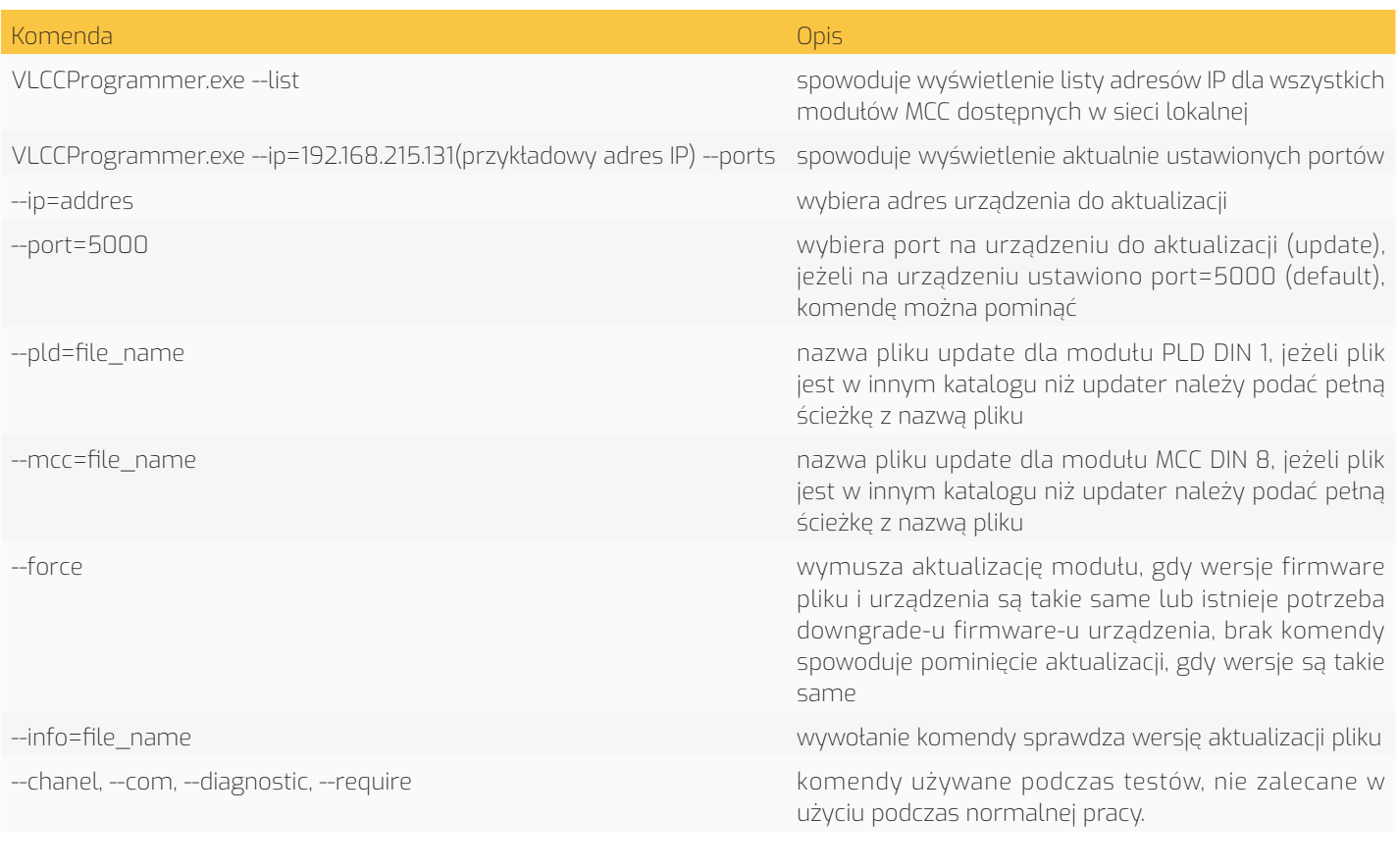

Przykładowa prawidłowa komenda aktualizacji powinna wyglądać następująco:

**VLCCProgrammer.exe --ip=192.168.215.142 --port=5000 – mcc=V-LCC.bin -pld=V-PSL\_Buck.bin**

# <span id="page-24-0"></span>**PARAMETRY ELEKTRYCZNE MODUŁÓW**

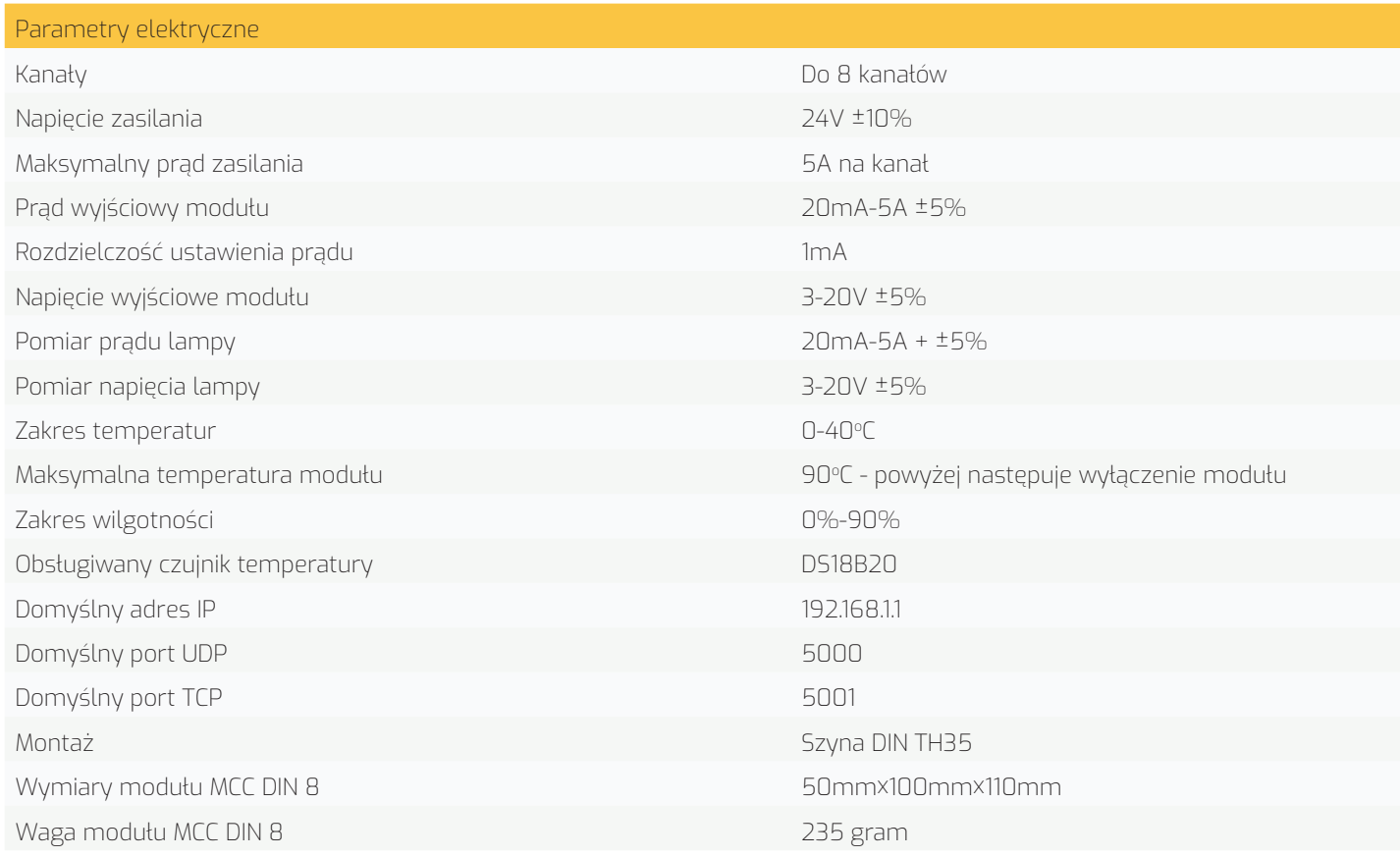

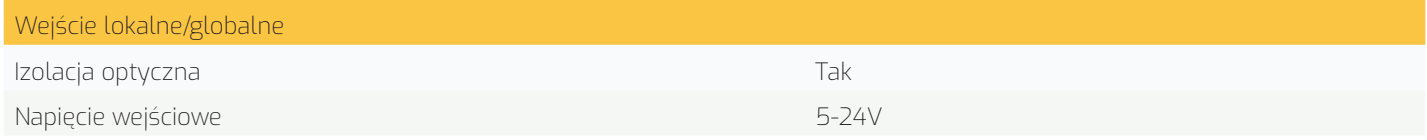

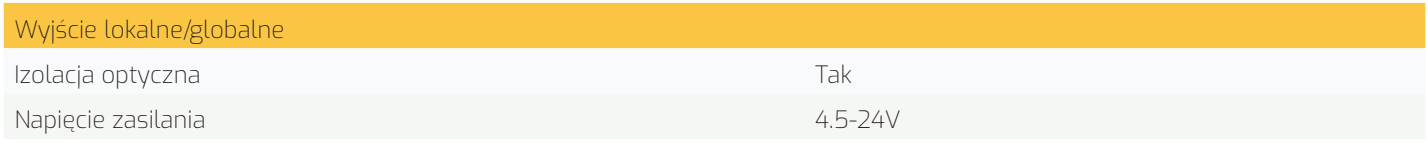

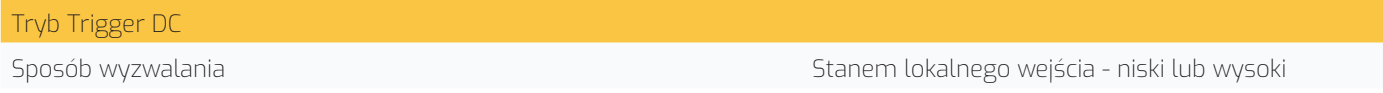

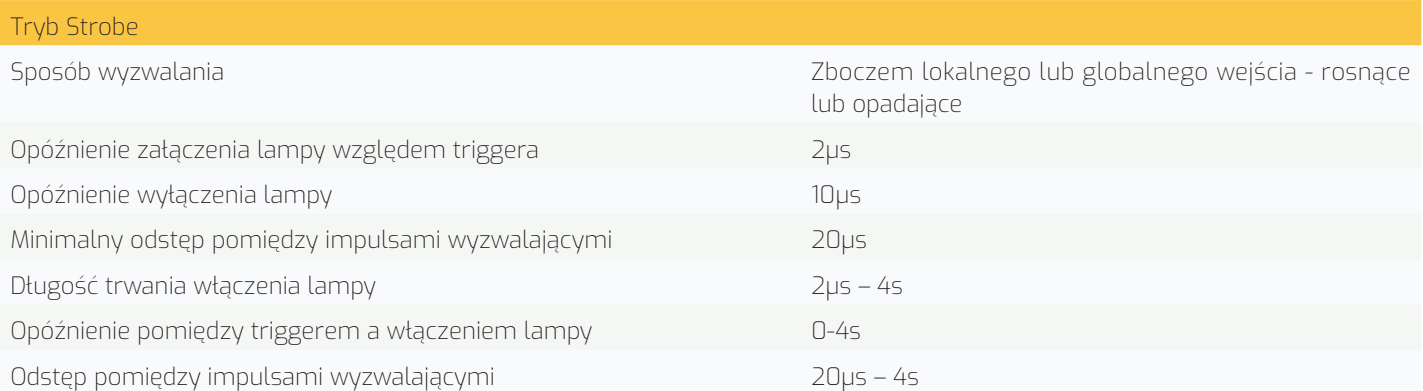

# <span id="page-25-0"></span>**SCHEMAT ELEKTRYCZNY IZOLOWANEGO WEJŚCIA/WYJŚCIA**

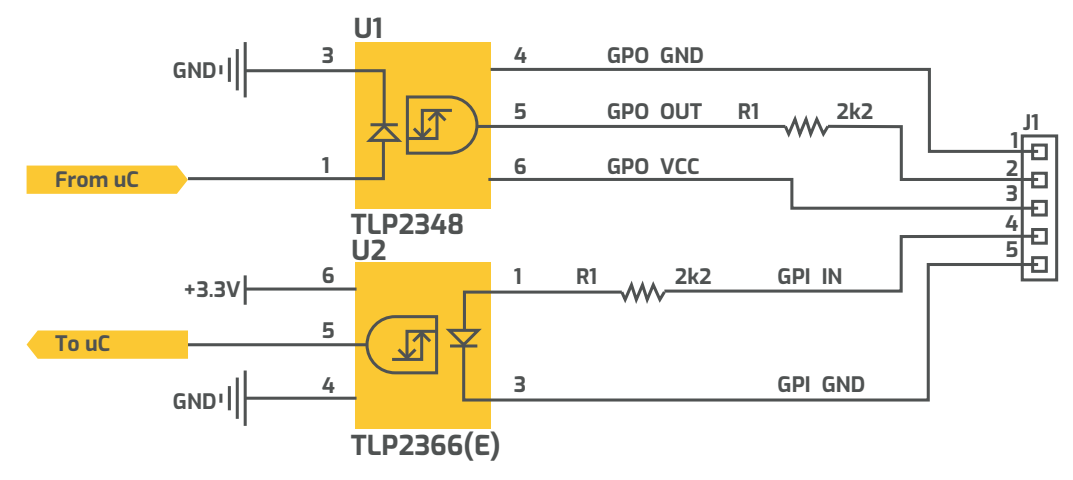

Rys. 57. Schemat elektryczny izolowanego wejścia/wyjścia

# <span id="page-26-0"></span>**FAQ**

av.cop-

Wszelkie prezentowane informację nie stanowią oferty w rozumieniu Kodeksu cywilnego oraz nie są wiążące i mogą ulec zmianie bez wcześniejszego powiadomienia.

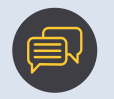

sales@airob.com <mark>( , )</mark> airob.com

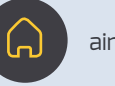

Copyright © 2024 AI.Rob

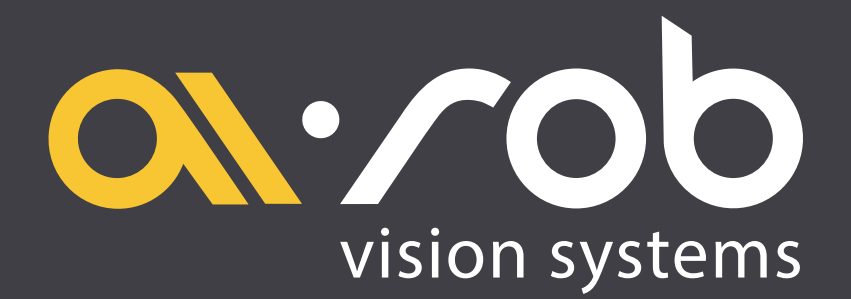